## Create a User

1. Click the 'Admin' icon in the top right corner.

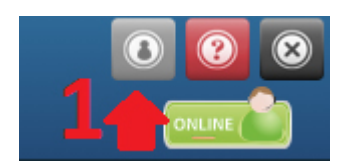

## 2. Click the 'Users' icon.

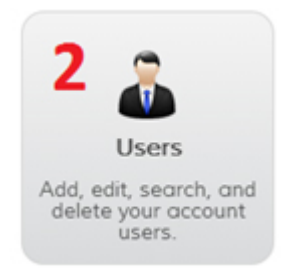

3. A window will open which displays all current users and their information. You can create, edit and delete users on this page.

## 4. Click the 'Add New User' button.

5. Fill in the fields. Click the 'Save' button.

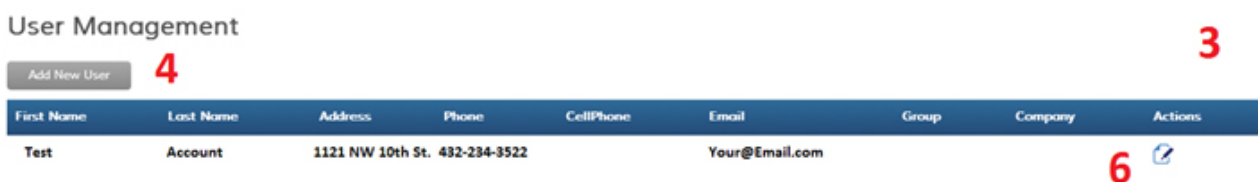